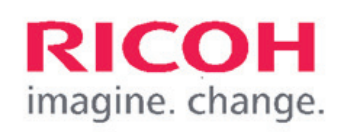

# Så använder du skrivaren

### –– utskrift, kopiering och skanning

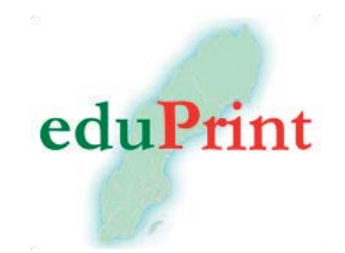

**Tryck alltid på pekskärmen för att starta skrivaren, då kommer du snabbast igång.**

**Har du registrerat dig som användare, lägg ditt MIUNkort på läsaren och börja utskrift, kopiering eller skanning.**

### OBS!

Logga ut efter användning, för att förhindra att andra använder ditt konto.

### Ny användare?

Gör så här för att koppla ditt MIUN-kort till skrivaren: 1. Lägg ditt MIUN-kort mot kortläsaren.

- 2. Tryck på pekskärmen för att få upp tangentbordet.
- 3. Ange användarnamn oc h lösenord oc h tryck "Koppla".
- 4. Får d u inte valet "koppla", börja om genom att trycka på skärmen innan d u placerar ditt kort mot kortläsaren igen.
- 5. Kortet är registrerat oc h du kan använda follow-print d v s hämta utskrifter, kopiera och skanna till din e-post från alla skrivare med kortläsare på båda campus.
- 6. Logga alltid ut efter användning med Logga ut eller dra ditt kort en gång till mot läsaren.

### Användarguider för skrivare och Payex

Användarguider för skrivaren och Payex finns på: **https:// portal <sup>m</sup>iun.onricoh.se** eller via Q R-koderna nedan. Där kan d u läsa om hur du skriver ut, kopierar, skannar till e-post eller hur d u som student kan se ditt saldo. För att nå utskriftshanteringen måste d u vara inkopplad på Mittuniversitetets fasta nät eller inloggad på eduroam via wifi.

QR-kod Användarguide QR-kod Saldo

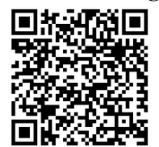

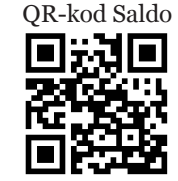

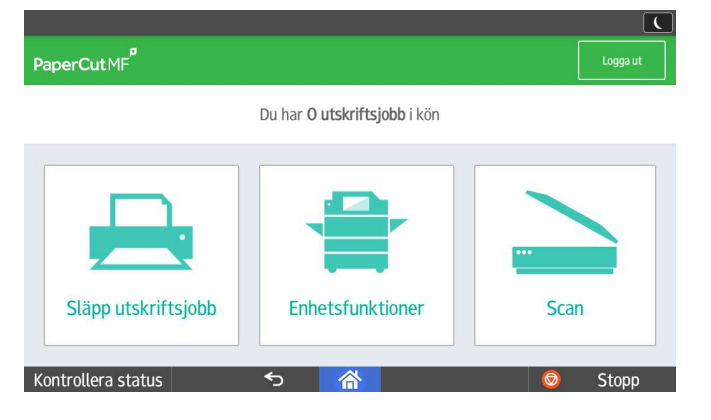

### Välj funktion

**Släpp utskriftsjobb** för att skriva ut köade utskrifter **Enhetsfunktioner** för kopiering **Scan** för att skanna dokument till din e-post

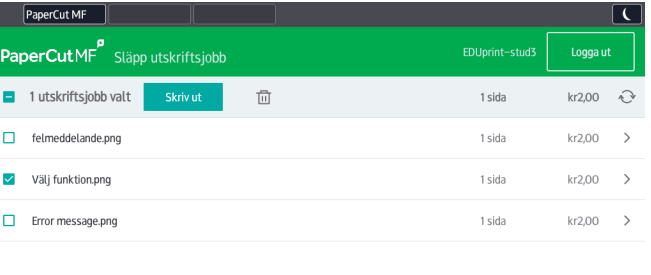

Kontrollera status  $\leftarrow$ 

### Hämta utskrift

Du kan skriva ut enstaka dokument eller välja alla. Markera de filer du vill skriva ut och tryck därefter **Skriv ut** på skärmen.

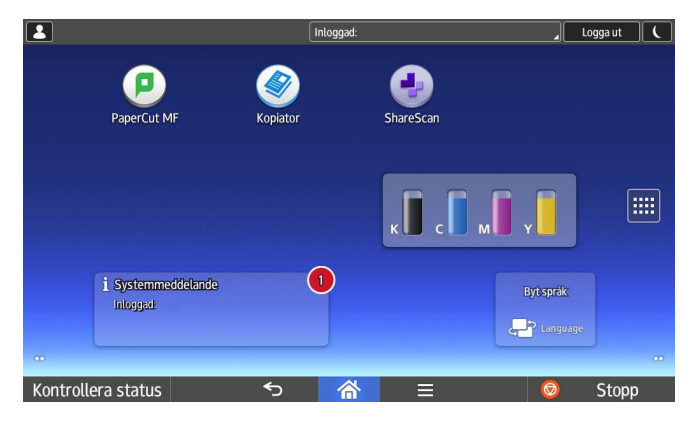

### Enhetsfunktioner

För att kopiera eller skanna till molntjänster, välj **Använd enhetsfunktion**, klicka på **huset** i underkant på displayen och välj sedan funktion.

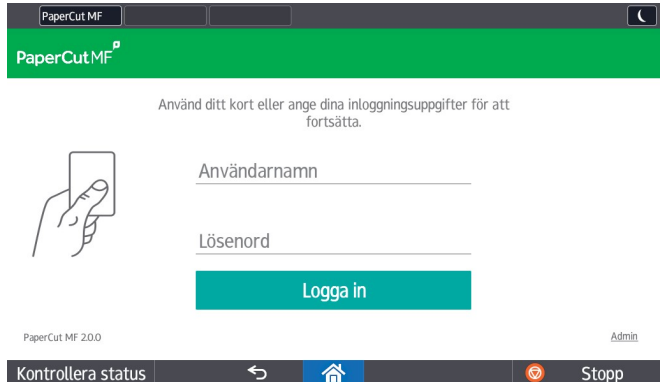

### Felmeddelande

Om Kontrollera status blinkar rött, klicka på **Kontrollera status** då informerar skrivaren om den åtgärd som krävs. Lämna inte skrivaren utan att logga ut.

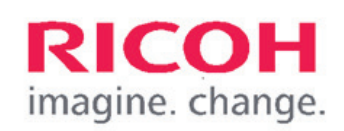

## How to use the printer  $\mathcal{L}_{\mathcal{A}}$ - print, copy and scan

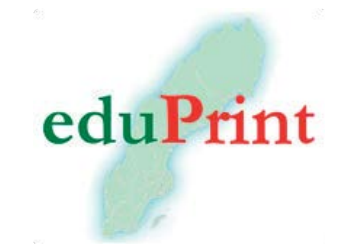

**Always tap the screen to start the printer, that is the quickest way to get started.**

**If you have registered as a user, place your MIUNcard on the card reader and start printing, copying or scanning.**

### Please note!

Log out when you are done, to prevent anyone else using your account.

### New user?

Do this to connect your MIUN-card to the printer:

- 1. Place your MIUN-card on the card reader.
- 2. Tap the screen to get the keyboard.
- 3. Enter username and password and press "Associate"
- 4. If you do not get t he choice "Associate", start from the beginning again and tap the screen before you place your card against the card reader again.
- 5. Your card is now registered and you can use the printer and collect printed documents, copy or scan to email from all printers on both campuses.
- 6. Always log out when you are done by pressing Log o ut or placing your card against the card reader.

### User guides for printers and Payex

You can find user guides for the printers and Payex on: **https://portal <sup>m</sup>iunonricoh.se** or through the QRcodes. There you can read more about how to print, copy or scan to email or how you as a student can see your balance. To be able to print, you need to be connected to the Mid Sweden University network by cable or to eduroam over wifi.

QR-code User guide QR-code Balance

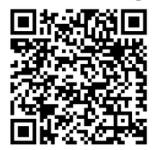

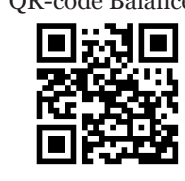

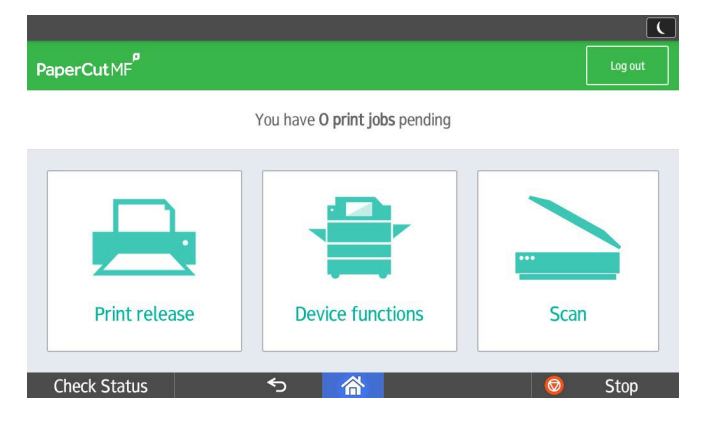

### Choose function

**Print release** for printing your queued documents **Device functions** for copying **Scan** for scaning documents to your email address

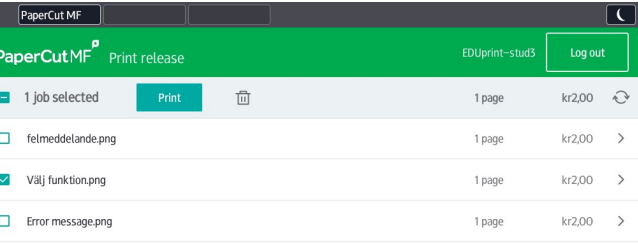

Chack Status

#### Print release

You can print a single document or select all. Select the files you want to print and tap **Print** on the screen.

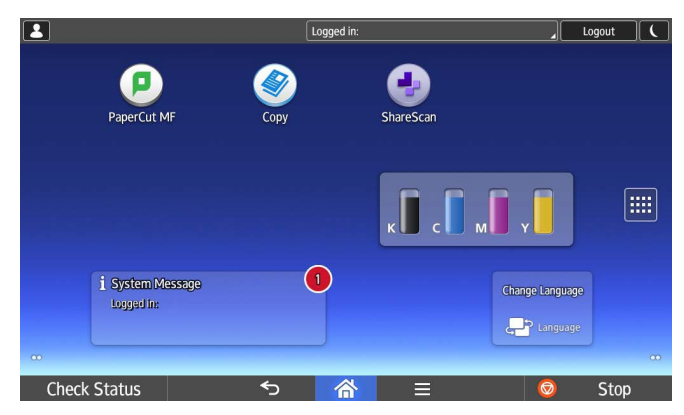

### Device functions

To copy or scan to cloud services, choose **Device functions**, press the **house** on the lower edge on the screen and choose function.

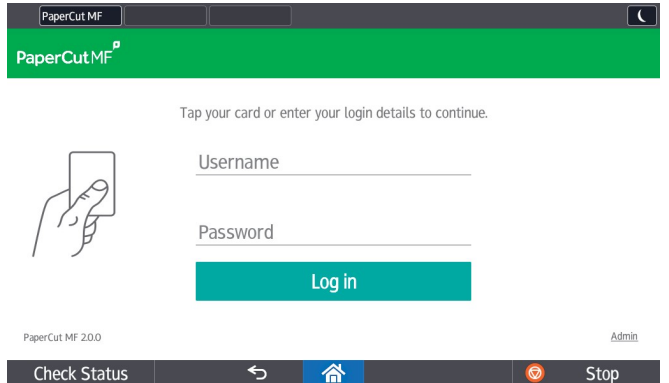

### Error messages

If Check status blinks red, press **Check status**. The printer informs about necessary actions. Do not leave the printer without logging out.